## **3.3.1. Сургалтын төлбөрийн мэдээлэл бүртгэх**

Сургалтын төлбөр шинээр бүртгэх үйлдлийг дараах дарааллаар хийнэ. Үүнд:

- 1. **Байгууллагын санхүү** ерөнхий цэсийг сонгоно.
- 2. Байгууллагын санхүү дэд хэсгээс **сургалтын төлбөр**ийг сонгоно.
- 3. Цонхны баруун дээд хэсэгт байрлах **сургалтын төлбөр бүртгэх** товчийг дарна.
- 4. Сургалтын төлбөр цонхны мэдээллийг оруулаад **хадгалах** товч дарна.

Сургалтын төлбөр шинээр бүртгэх үйлдлийн дэлгэрэнгүй тайлбар:

1. **Байгууллагын санхүү** ерөнхий цэсийг сонгоно.

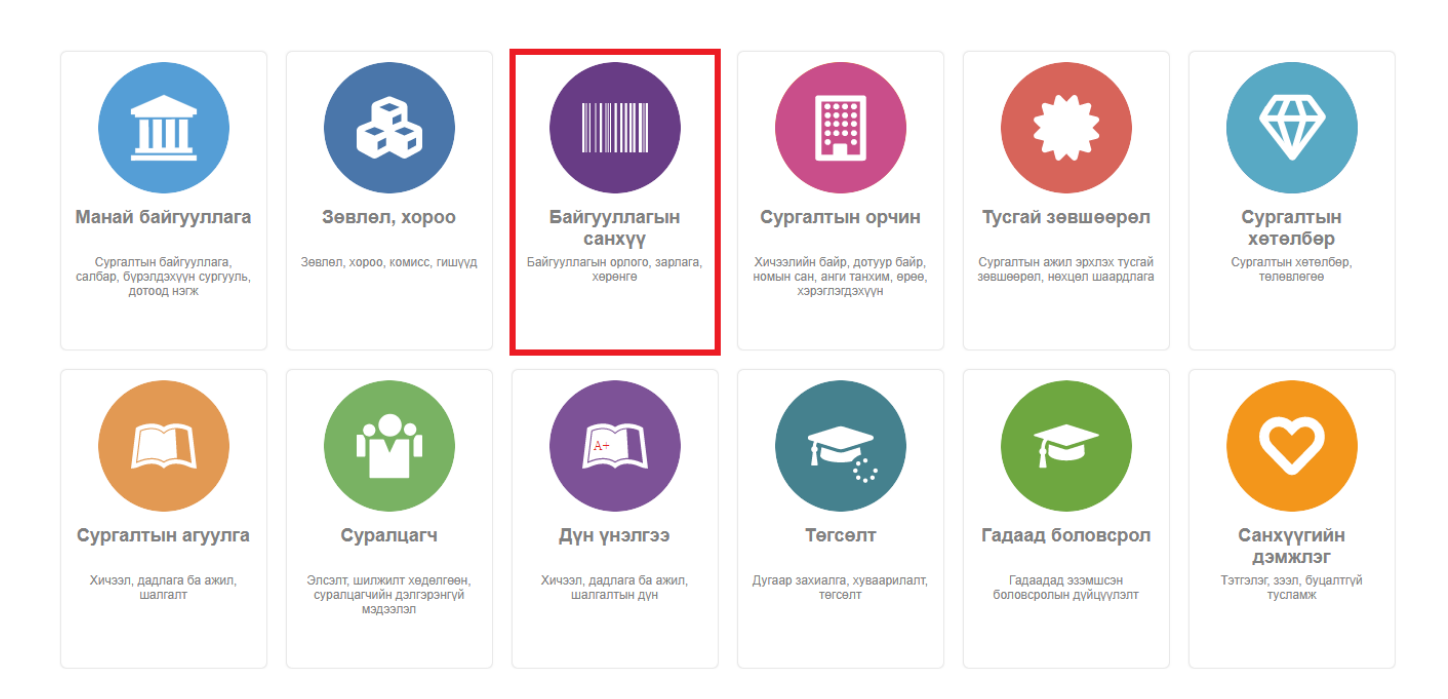

## 2. Байгууллагын санхүү дэд хэсгээс **сургалтын төлбөр**ийг сонгоно.

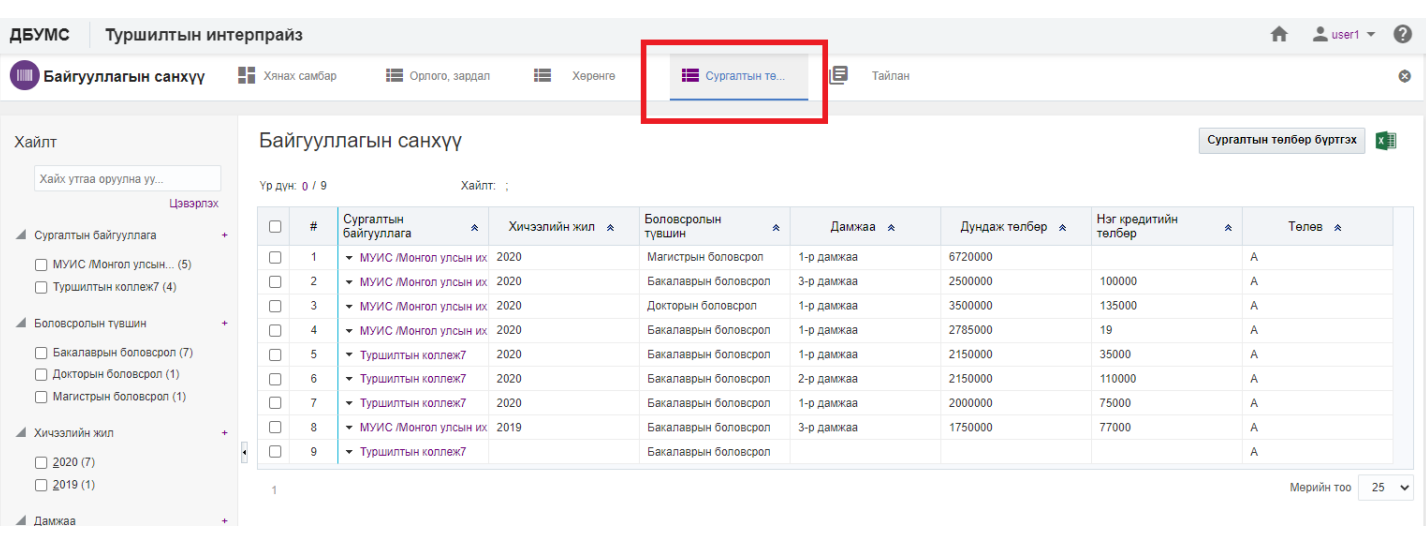

3. Цонхны баруун дээд хэсэгт байрлах **сургалтын төлбөр бүртгэх** товчийг дарна.

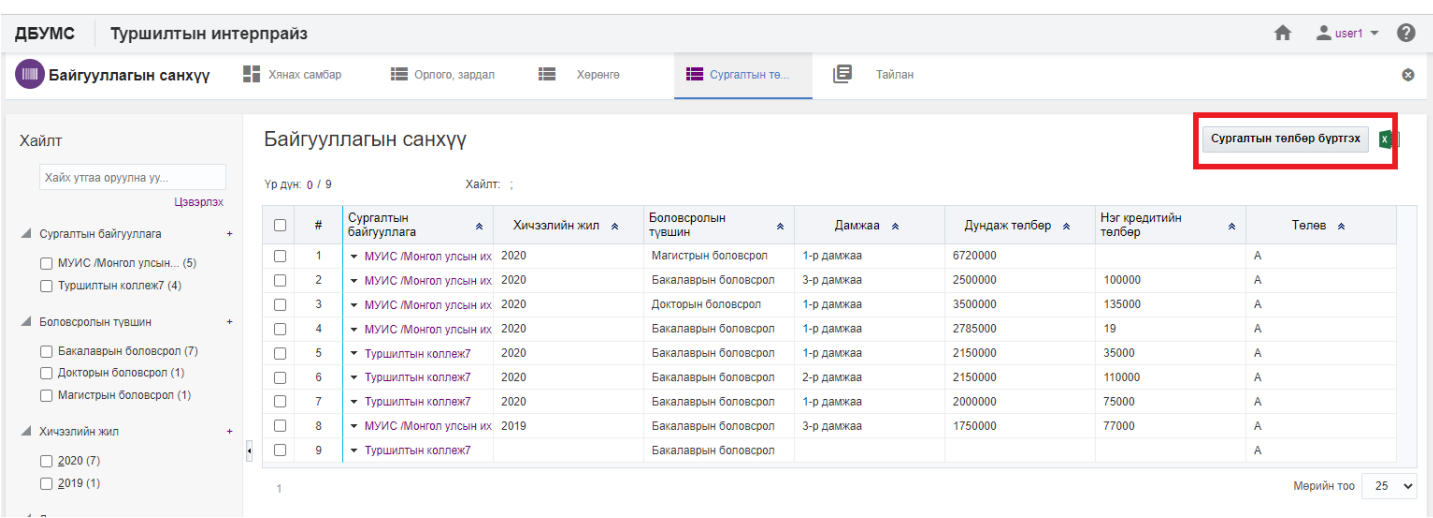

## 4. Сургалтын төлбөр цонхны мэдээллийг оруулаад **хадгалах** товч дарна.

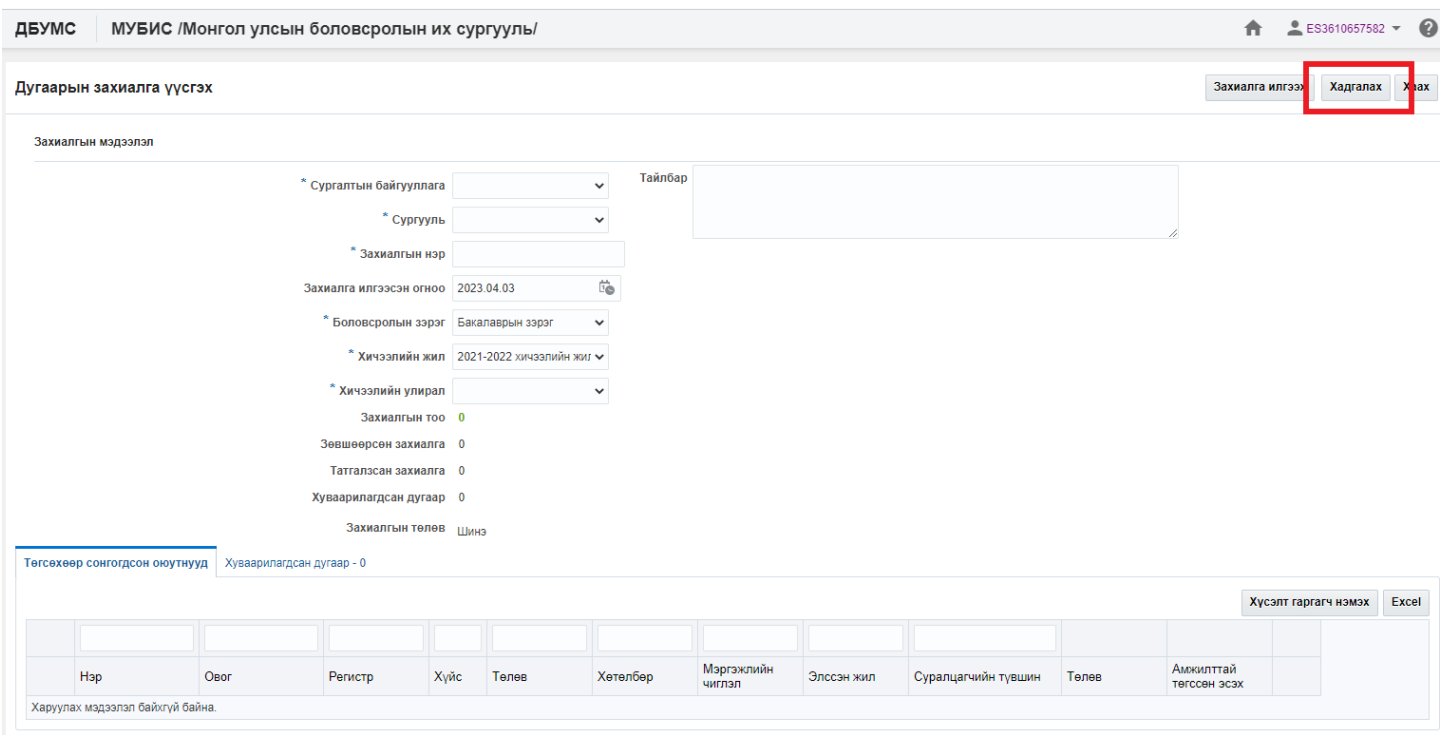